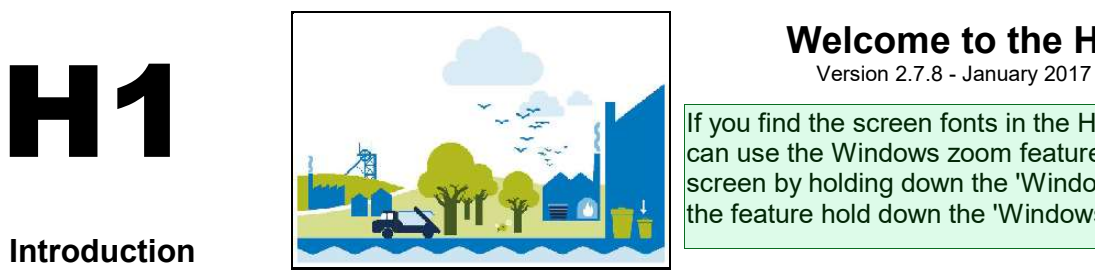

# Welcome to the H1 Software

If you find the screen fonts in the H1Tool too small to read you  $\overline{\phantom{a}}$  can use the Windows zoom feature at any time to magnify the screen by holding down the 'Windows' key and '+' key. To cancel the feature hold down the 'Windows' key and 'Esc' key.

This version of the tool accompanies the Horizontal Guidance Note H1 and the eleven supporting technical annexes.

#### Important Notes:

Introduction

With the exception of Annex I (Landfill) and Annex J (Groundwater) this software tool can be used to complete risk assessments within the technical annexes which support H1. However, further information may need to be provided in the following areas:

- detailed assessment of fate and effects, where required
- decision-making trails for the comparison and ranking of options

 This software provides a general structure for assessing costs and environmental impacts. You may need to decide the best way to apply this structure to fit the nature and pattern of your operation, in particular:

- where load is variable, such as seasonal or demand-led operations
- where a number of processes are conducted at the same time, such as integrated operations
- where a number of products are made, with possible differences in unit operations and release points employed
- where fugitive or potential emergency releases are of particular interest

#### Information in this database will be used to determine your EPR permit, therefore to get the most from this software tool, you should:

- read the H1 Overview document, to understand the basic principles, module structure and methods
- use the HELP boxes and refer to the H1 guidance as you progress to ensure that the data you input is representative and accurate
- use the comments boxes to clarify assumptions and data sources

This software will also output annual emissions data to an OPRA profile(s), which you can select on the Summary Tables page.

On line instructions on using this tool and on the H1 Methodology itself are available on Gov.UK (click here)

### Facility Reference Information

Please complete the following information:

Company Name: Davis Commercial Services

Location: DCS House, 12 Baron Avenue, Earls Barton, Northamptonshire, NN6 0JE

Import Utility

Permit Number: EB3100HN/V002

If you have data already stored in a previous version of the H1 software you may import it by pressing the button to the right.

Please note that before the import can take place any data that already exists in this copy of the tool will be removed. Please also note that any 'Operating Mode' information you had entered in your Air and Water inventories will defer to the default of 100% on data import

#### NOTE ON MICROSOFT ACCESS SECURITY WARNING

Depending on your security settings, you may get a security notice appearing each time the import routine connects to a table in your source database. You need to click 'Open' on this message for the Import routine to be successful. There are 18 tables to connect to in total but if you place your cursor over the 'Open' button you will be able to repeatedly click your mouse to make this process execute quickly and without too much frustration. We apologise for this inconvenience but it is an aspect of Microsoft Security provisions that are beyond our control.

### Describe the Objectives

Depending on the reason for the assessment you will need to complete different parts of the tool.

#### Select the type of assessment:

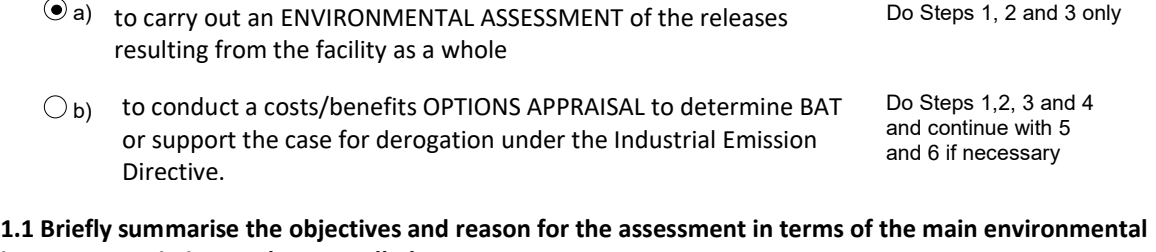

impacts or emissions to be controlled:

To assess the environmental impact from discharge of surface water from site

## Scope of Environmental Assessment

#### List the activities included in the assessment

Number Activity

#### Use the 'Add' button at the bottom left to create a new activity

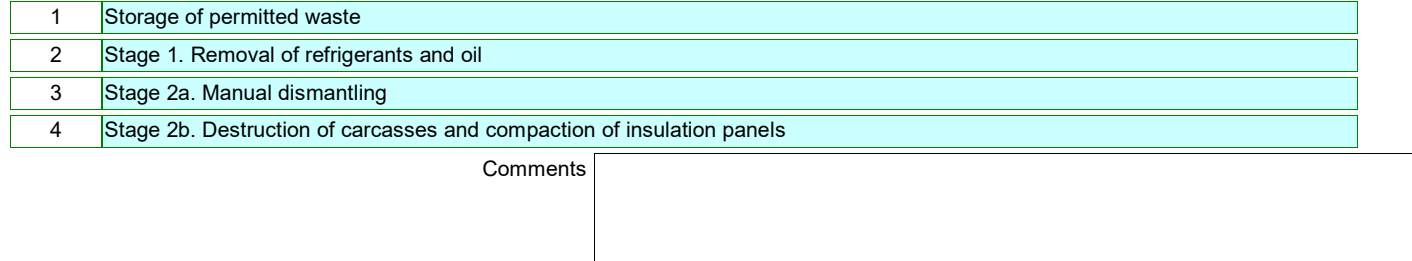

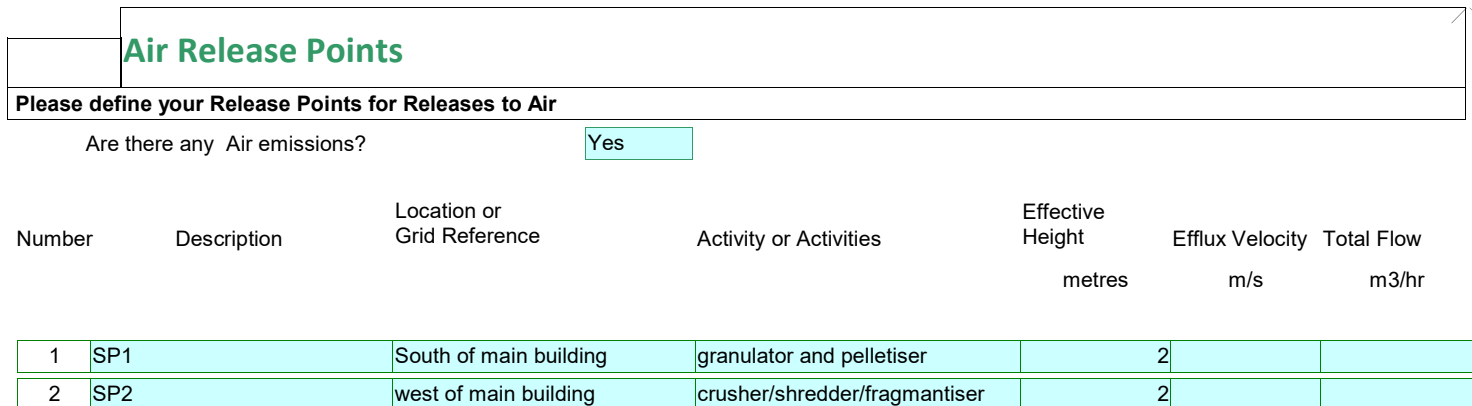

 $\blacksquare$ 

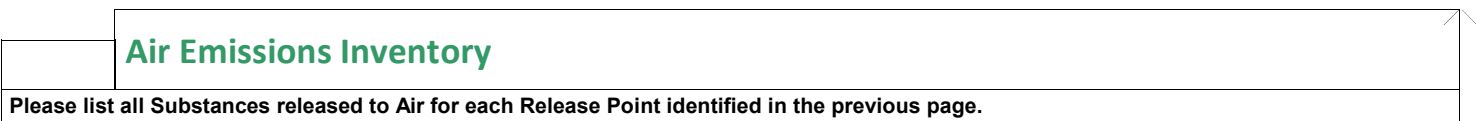

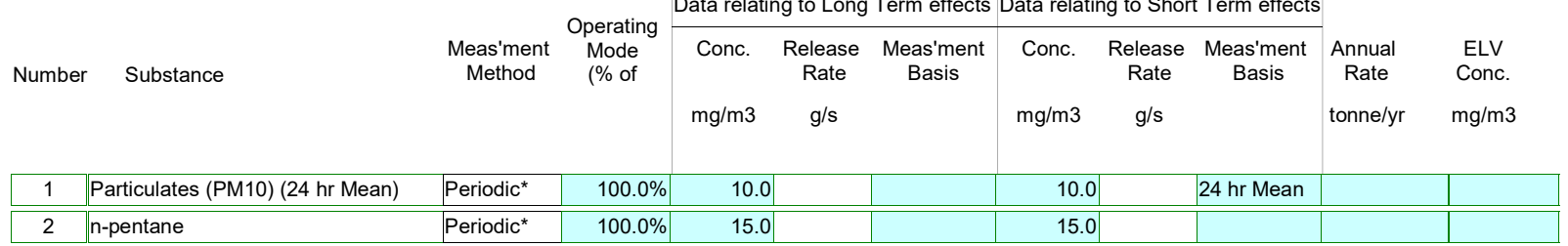

Data relating to Long Term effects Data relating to Short Term effects

Measurement method: \* provide detail in comments box Comments:

 $\blacksquare$ 

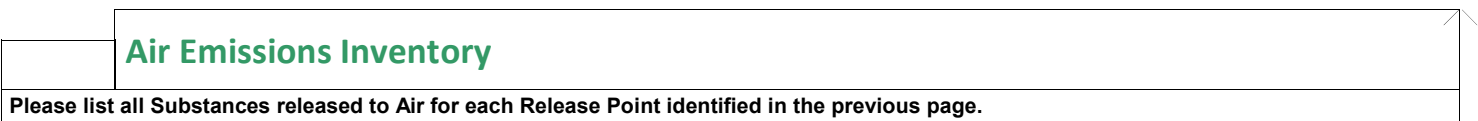

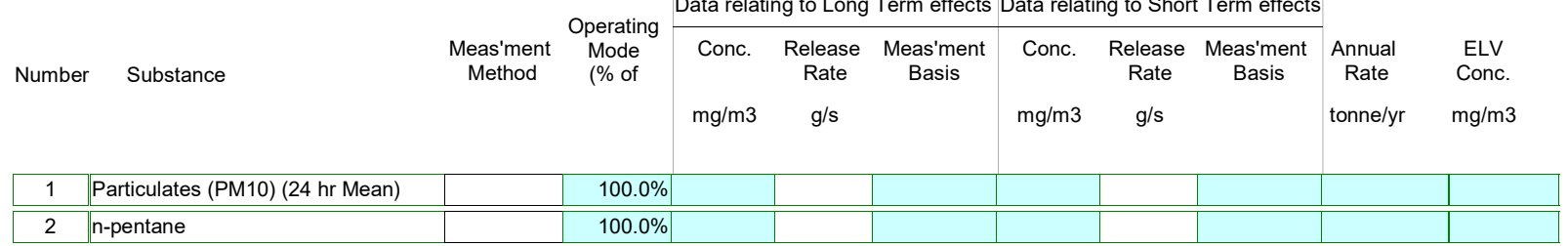

Data relating to Long Term effects Data relating to Short Term effects

Measurement method: \* provide detail in comments box Comments:

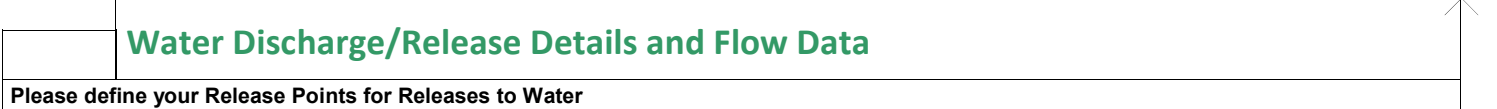

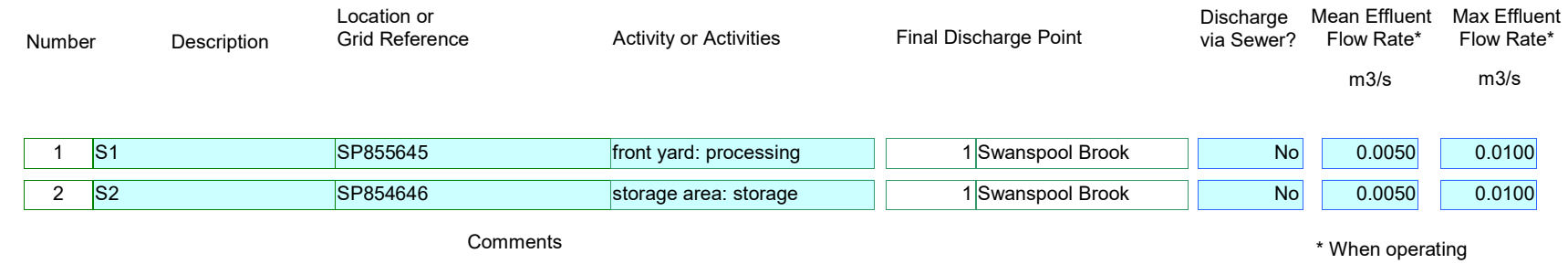

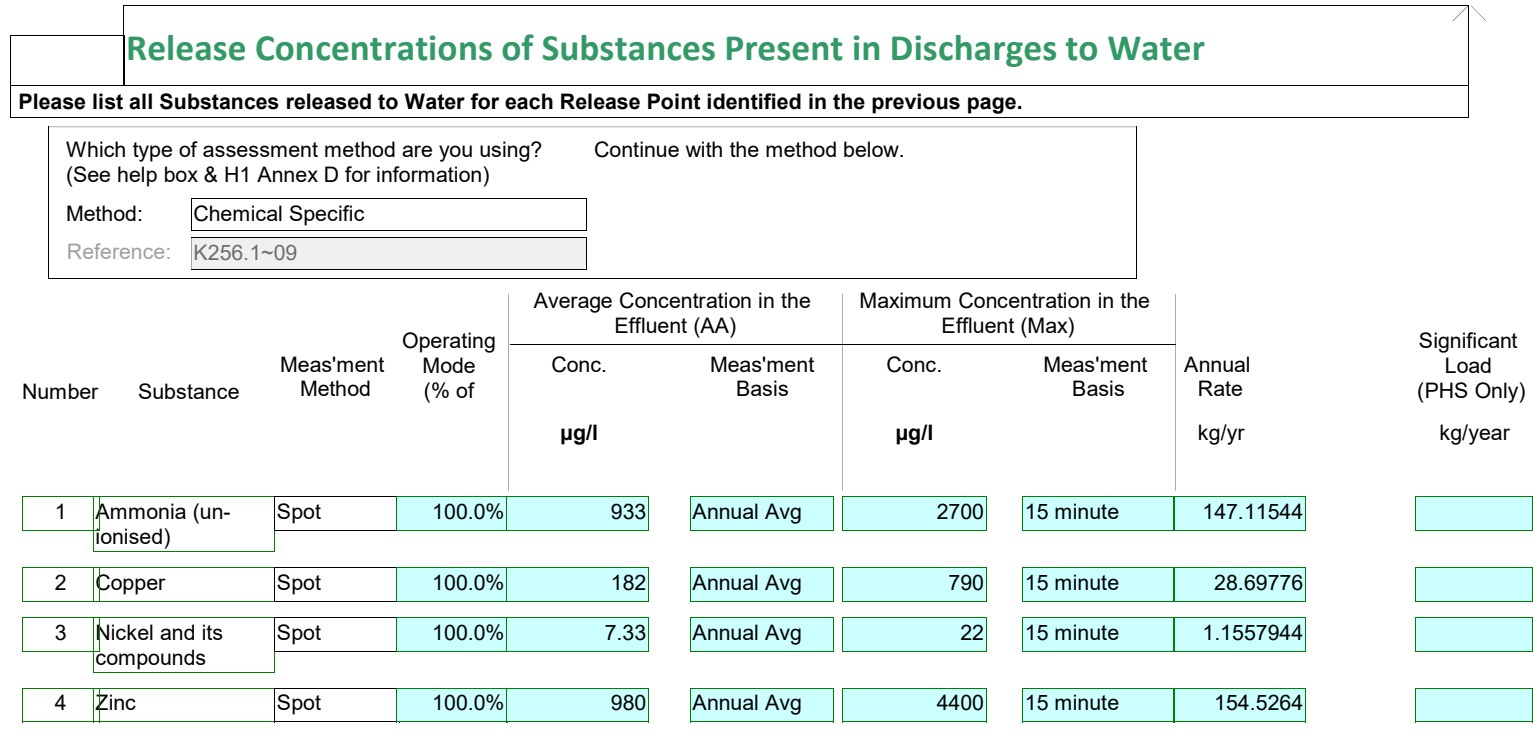

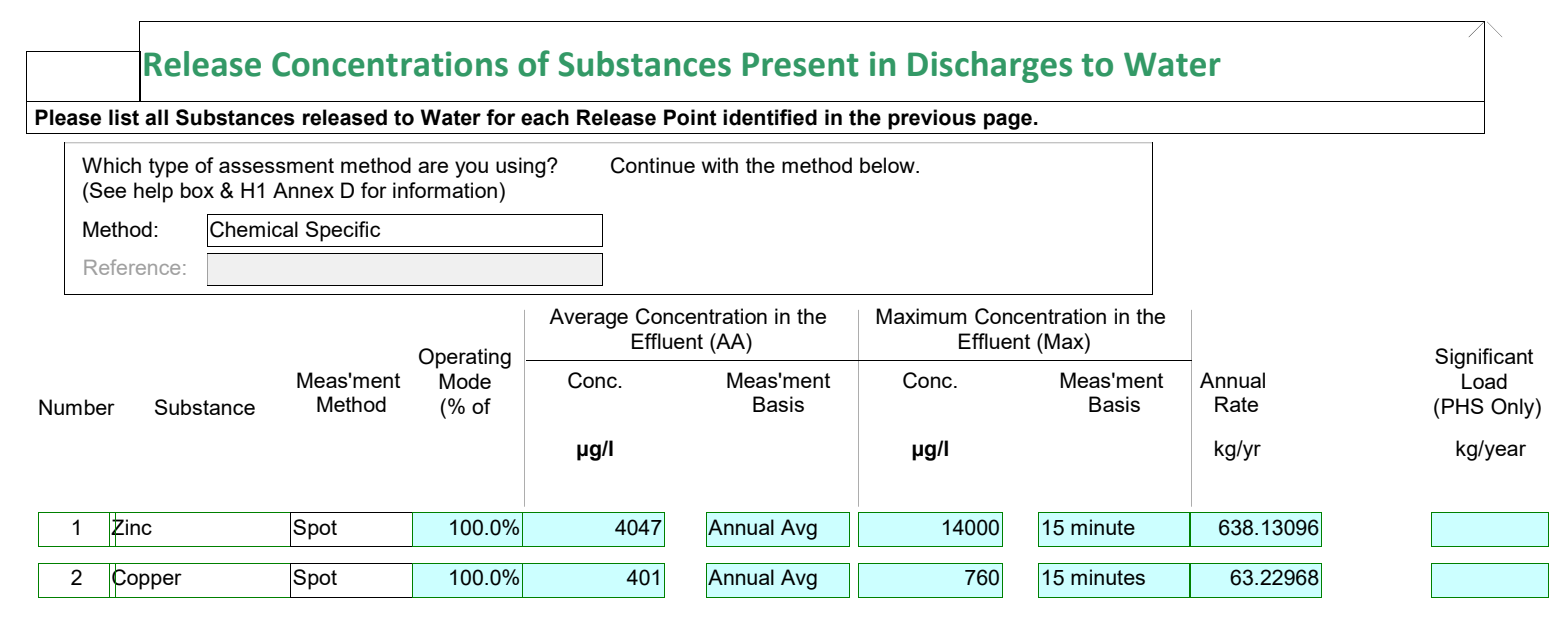

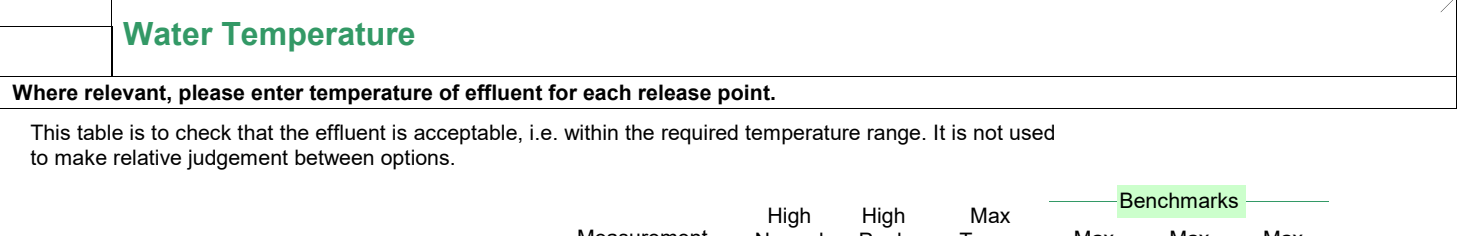

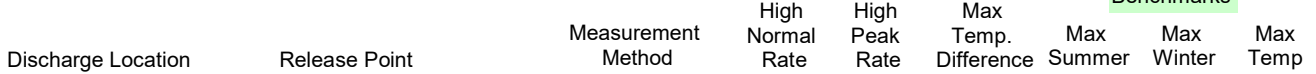

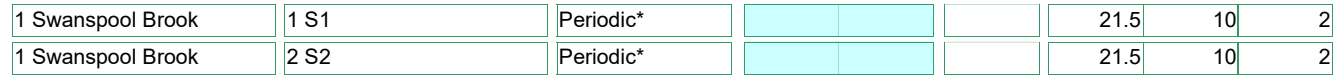

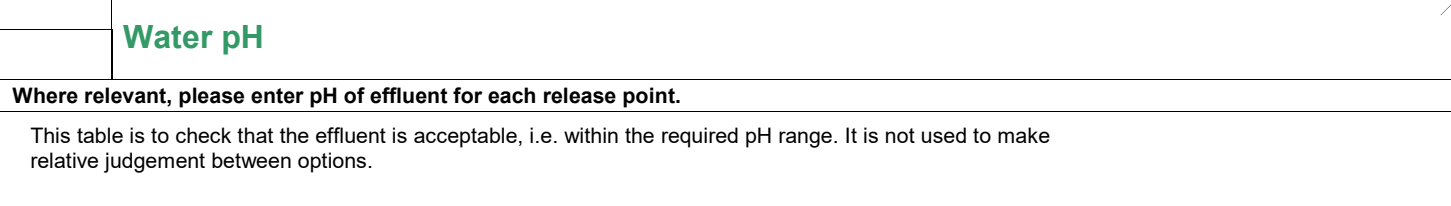

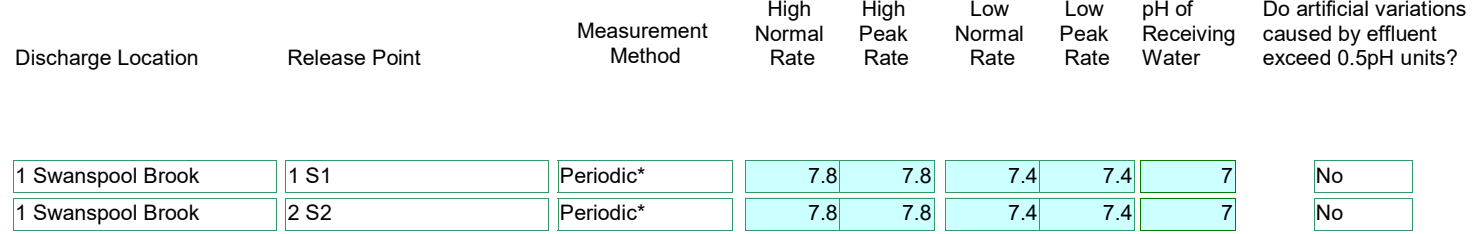

1 Swanspool Brook 2 S2 Periodic<sup>\*</sup> 7.8 7.8 7.4 7.4 Comments

### Identify Relevant Impacts

Identify any environmental impacts that are not relevant to this assessment by deselecting from the list below:

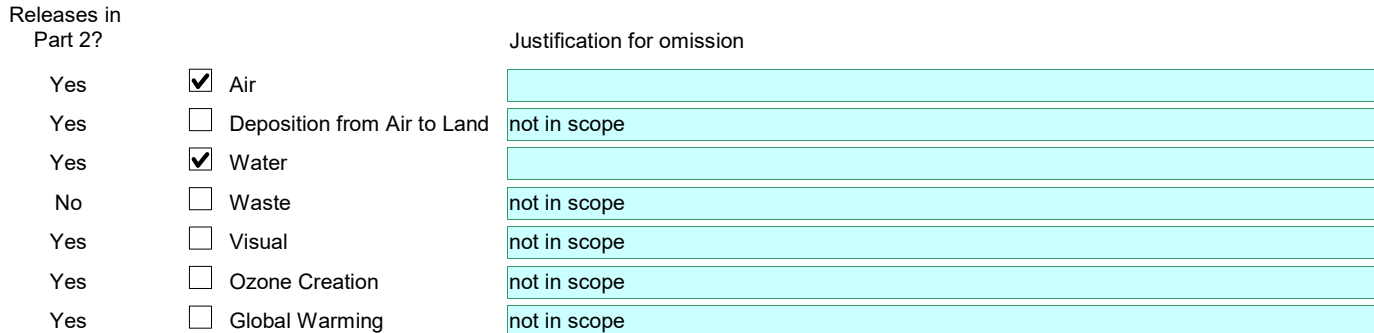

If you have deselected an environmental impact as not relevant to this assessment,

no further assessment of this impact will be carried out

### Air Impacts

#### Calculate Process Contributions of Emissions to Air

This table estimates the Process Contribution (PC), calculated as the maximum ground level concentration for each emission listed in the inventory, according to the release point parameters input earlier. If you have more accurate data obtained through dispersion modelling, this may be entered as indicated and will be used instead of the estimated PC.

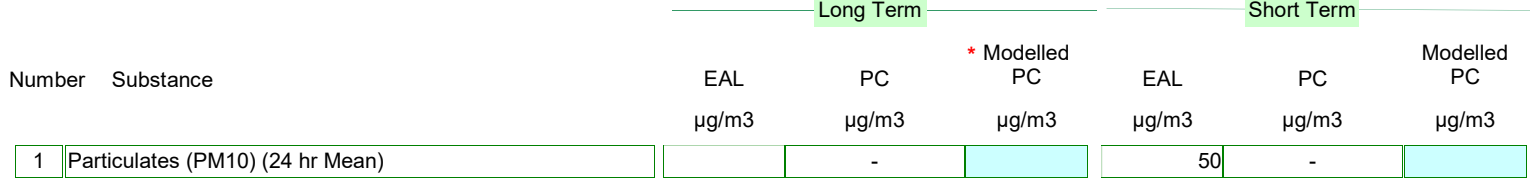

Note that the Process Contribution shown for each substance is the sum of the individual process contributions of each point from which the substance is emitted. Process Contributions obtained from modelling data should incorporate all relevant release points and flow conditions.

 State the location of any detailed air dispersion Comments \* modelling and also the main assumptions:

### Air Impact Screening Stage One

#### Screen out Insignificant Emissions to Air

This page displays the Process Contribution as a proportion of the EAL or EQS. Emissions with PCs that are less than the criteria indicated may be screened from further assessment as they are likely to have an insignificant impact.

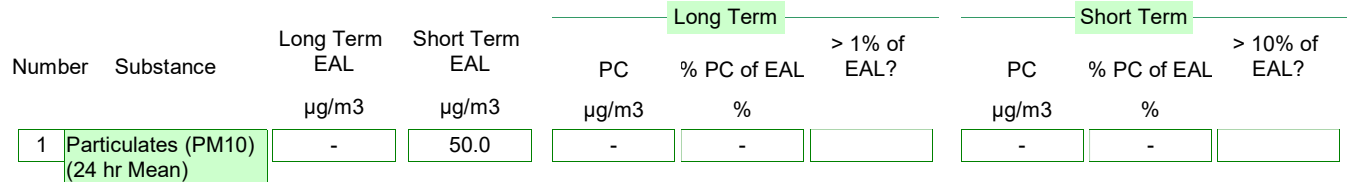

### Water Impacts - Fresh Water Releases

#### Apply Test 1 (See Guidance) and Calculate Process Contributions of Emissions to Water

This table applies Test 1 and also estimates the Process Contribution for Freshwater releases, this is calculated after dilution into the relevant surface water type for each emission to water listed in the inventory, according to the release point parameters input earlier. If you have more accurate data obtained through dilution modelling, this may be entered as indicated and will be used instead of the estimated PC. Any releases which 'Pass' Test 1 are screened out at this point.

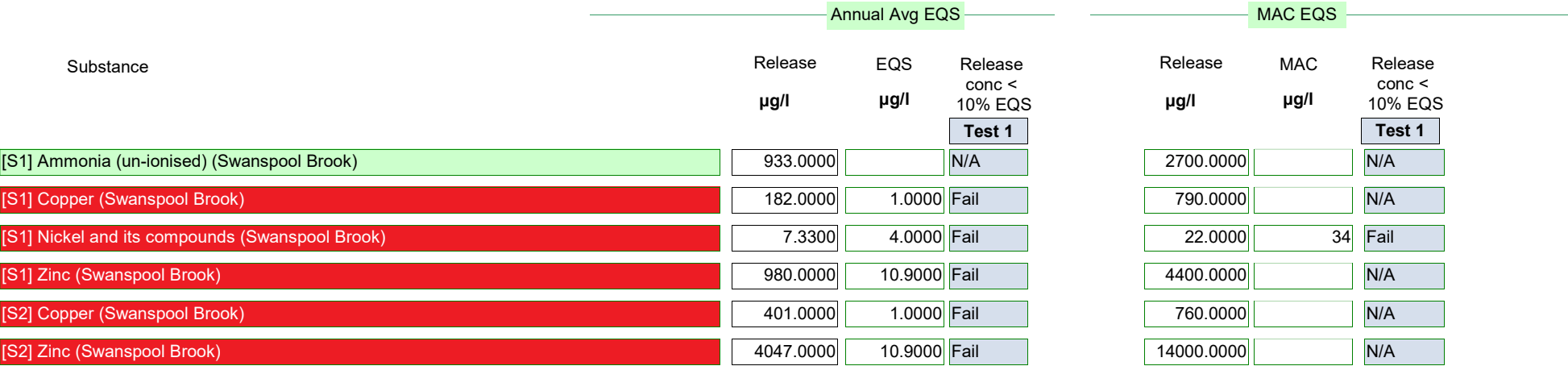

Note that the Process Contribution shown for each substance is the sum of the individual process contributions of each point from which the substance is emitted. Process Contributions obtained from modelling data should incorporate all relevant release points and flow conditions.

\* If you have valid dispersion modelling data Comments available - please enter it here

### Water Impact Screening - Fresh Water Releases

Apply Test 2

This page applies Test 2 and displays the Process Contribution as a proportion of the EQS. Emissions with PCs that are less than 4% of the EQS can be screened from further assessment as they are likely to have an insignificant impact.

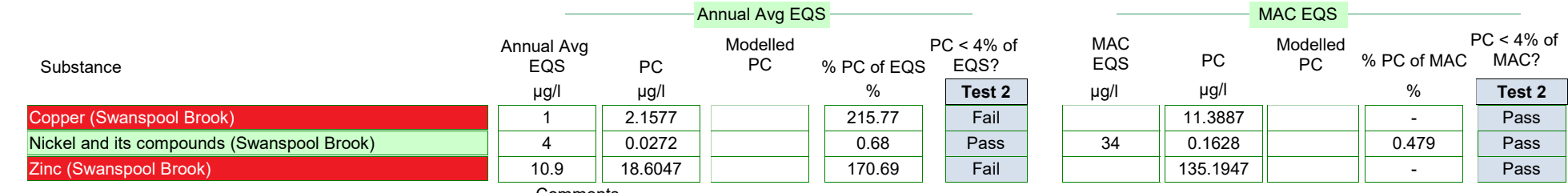

### Water Impact Screening (Predicted Environmental Concentration) - Fresh Water Releases

Apply Tests 3 and 4 and identify which releases may need more Detailed Modelling of Emissions/Discharges to Water

This page applies Tests 3, 4a and 4b and displays the Predicted Environmental Concentrations in relation to the backgound pollutant levels and the AA or MAC EQS. Any substances that pass all 3 of these tests can be screened out. Substances failing any of the tests must be modelled. Note that releases that have passed Tests1 and 2 are insignificant are not shown as they are already screened out.

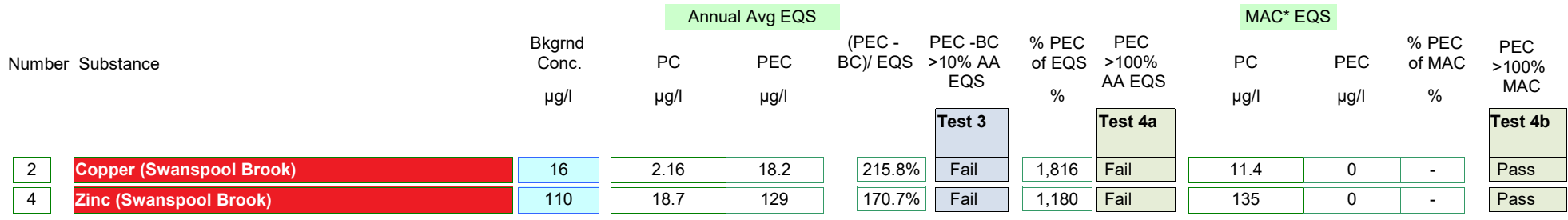

\* MAC = Maximum Allowable Concentration

Describe source of background information or reference to relevant documentation here: